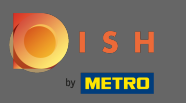

Now you are in the seventh setup step. Here you can get your business details linked with Google my  $\bigcap$ Business.

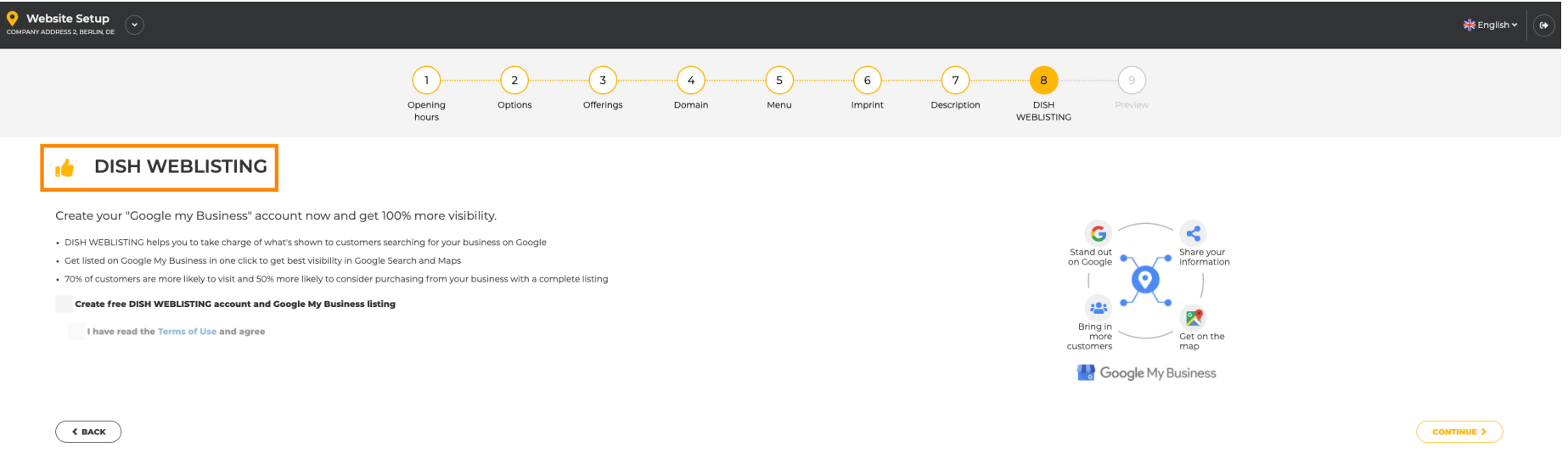

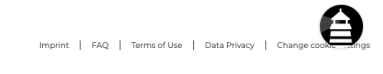

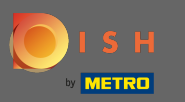

 $\boldsymbol{0}$ 

## Set the check mark to create a free Web Listing account and a Google My Business listing.

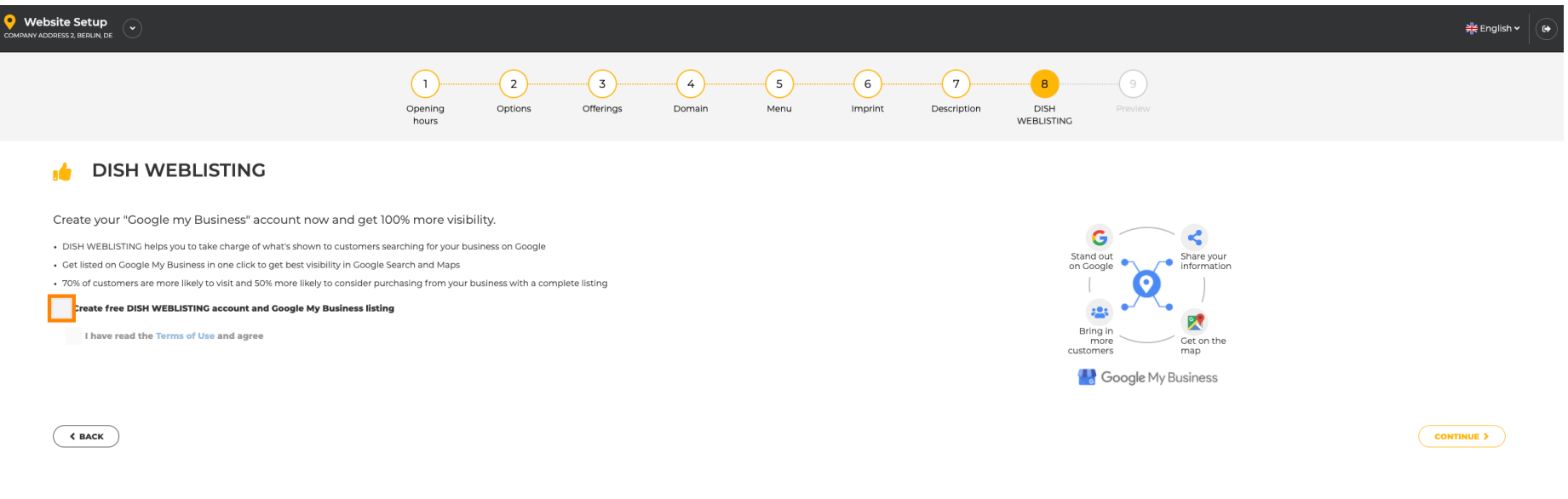

Designed by Hospitality Digital GmbH. All rights reserved.

 $\bigoplus$ Imprint | FAQ | Terms of Use | Data Privacy | Change

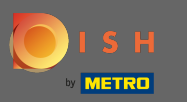

## Set the check mark to agree to the Terms of Use.  $\boldsymbol{0}$

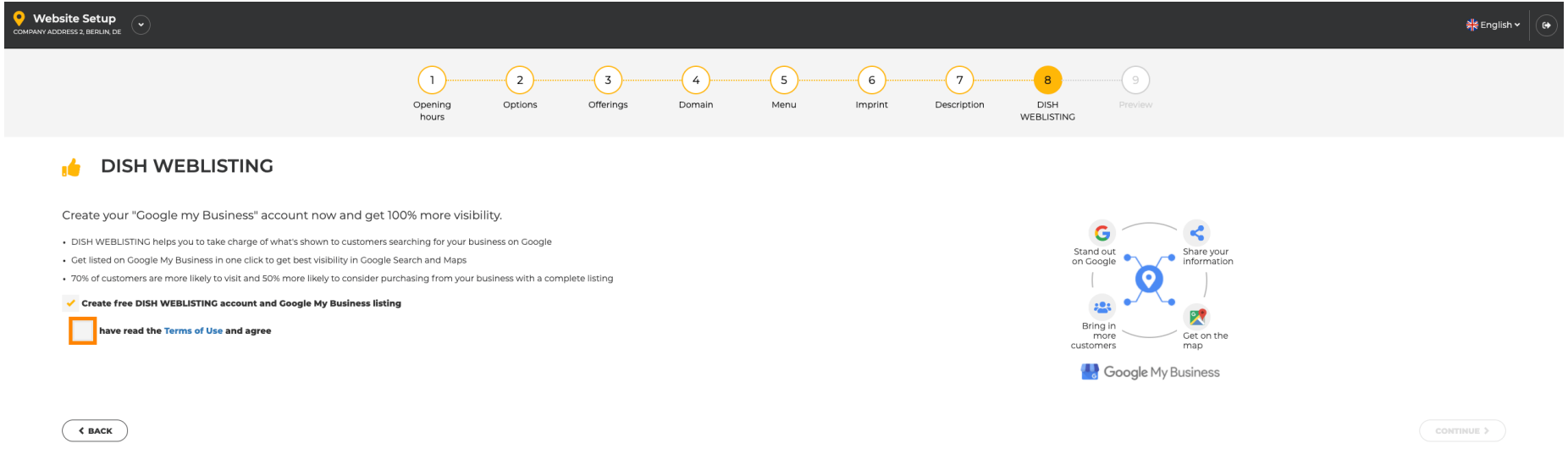

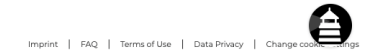

Designed by Hospitality Digital GmbH. All rights reserved.

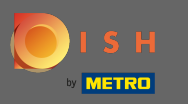

Thats it. By clicking on continue you have finished the setup process for DISH Website and additional  $\bigcap$ settings in DISH Weblisting have to be made.

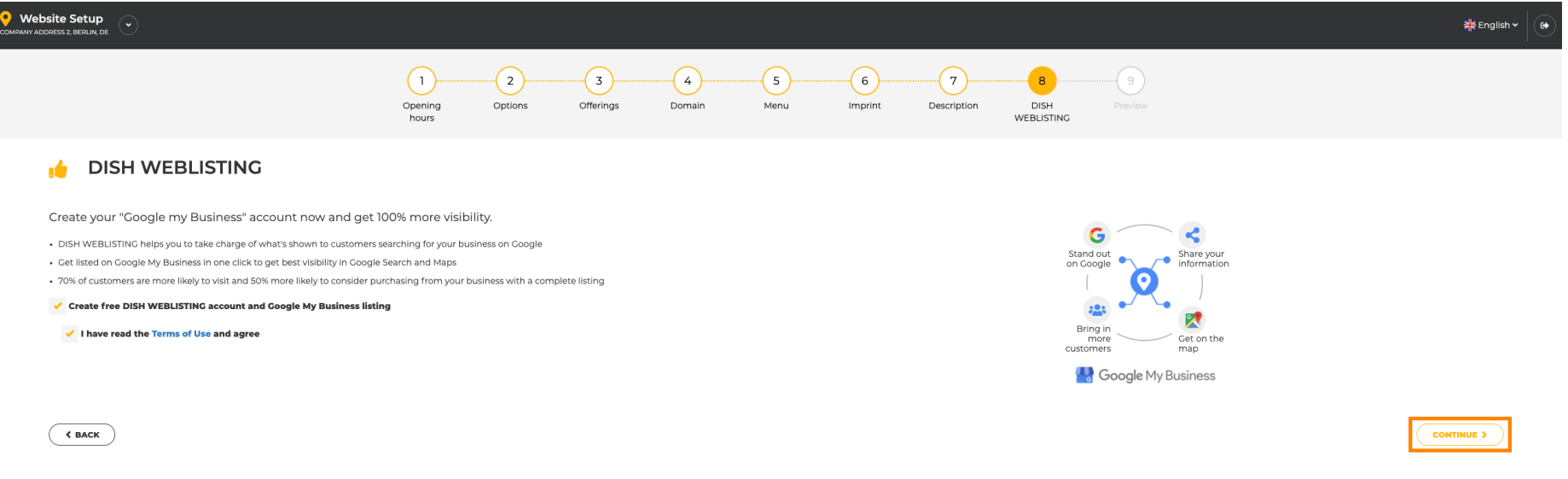

Imprint | FAQ | Terms of Use | Data Privacy | Change con

Designed by Hospitality Digital GmbH. All rights reserved.